# 請假系統家長註冊流程說明

#### 1.請家長連結網址進行註冊

<https://shcloud10.k12ea.gov.tw/MKSHPHC/Auth/Auth/CloudLogin>

### 2.輸入學生資料

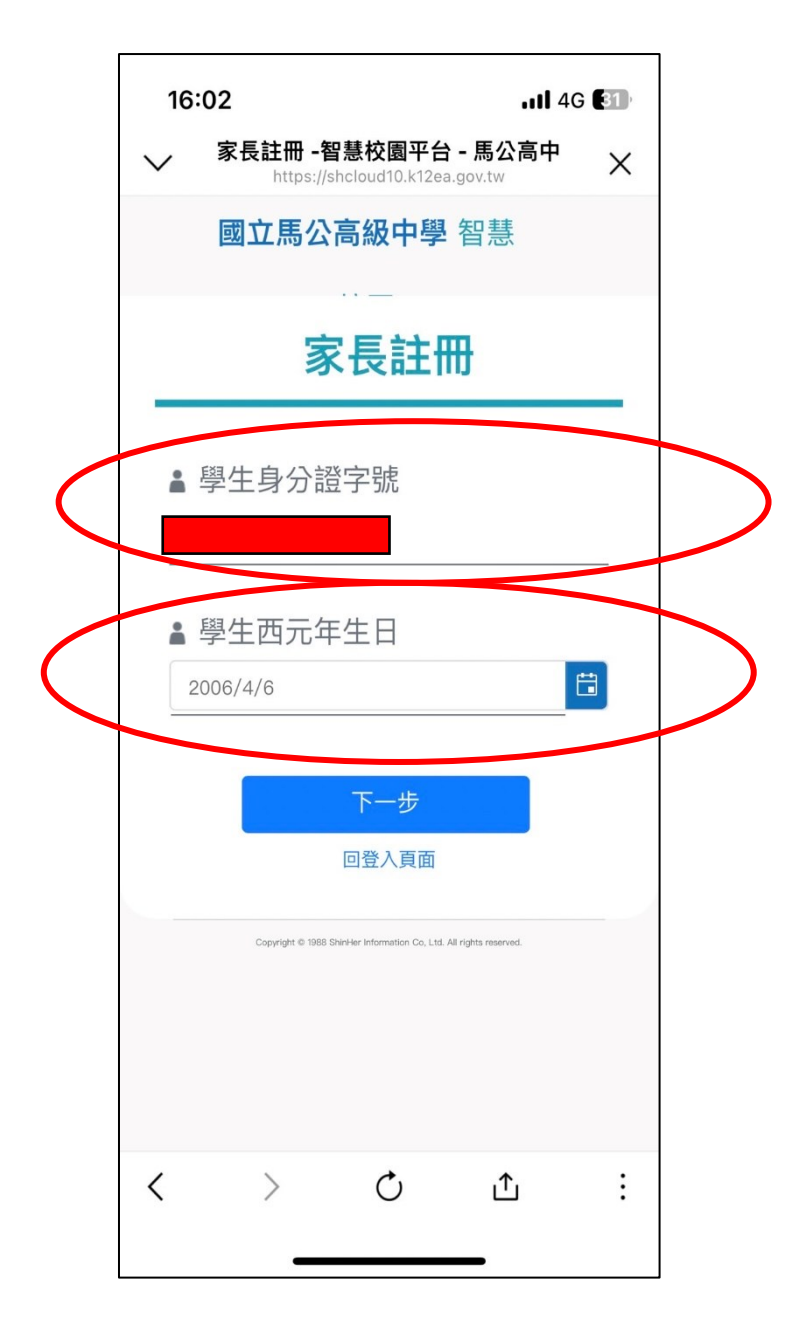

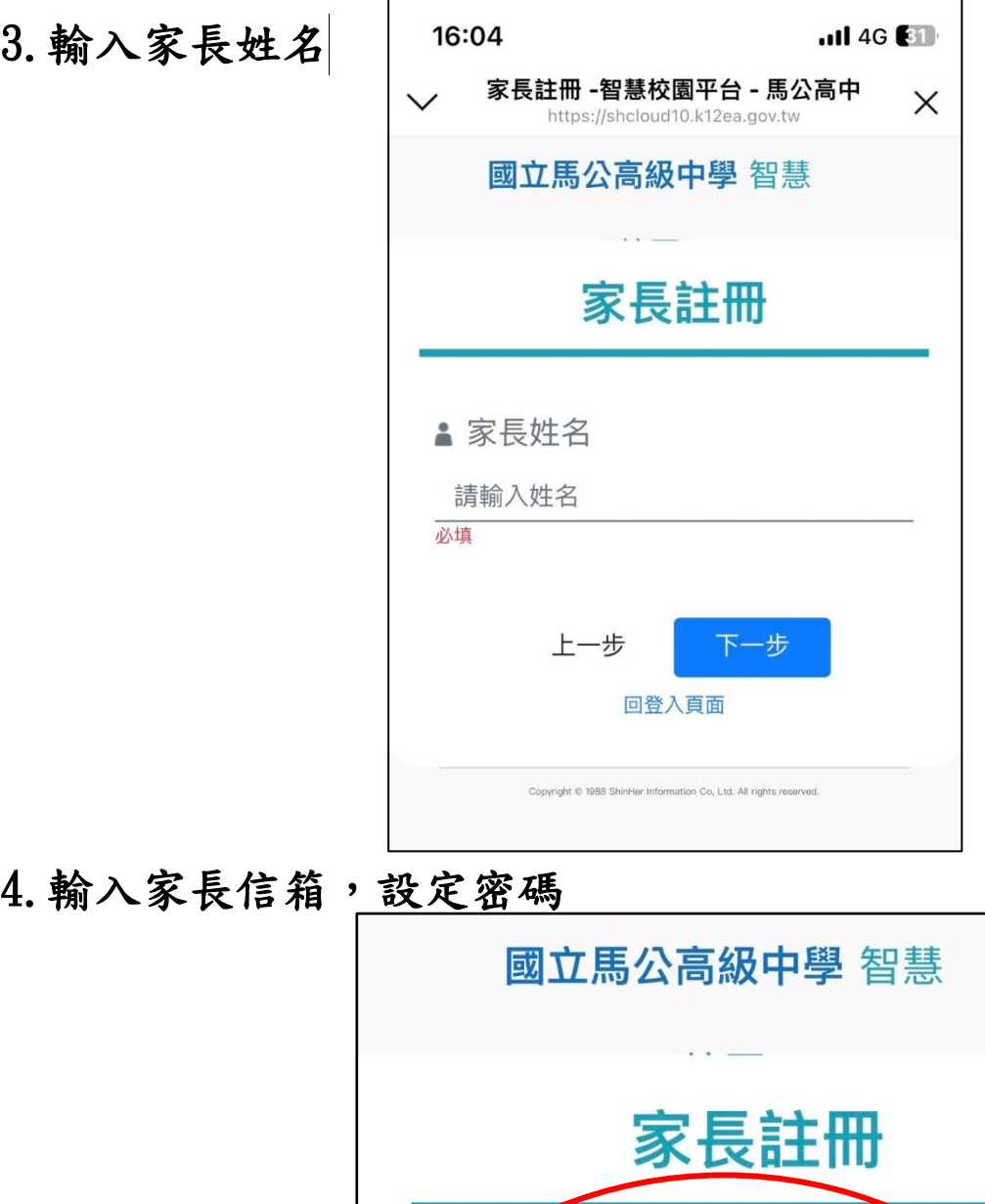

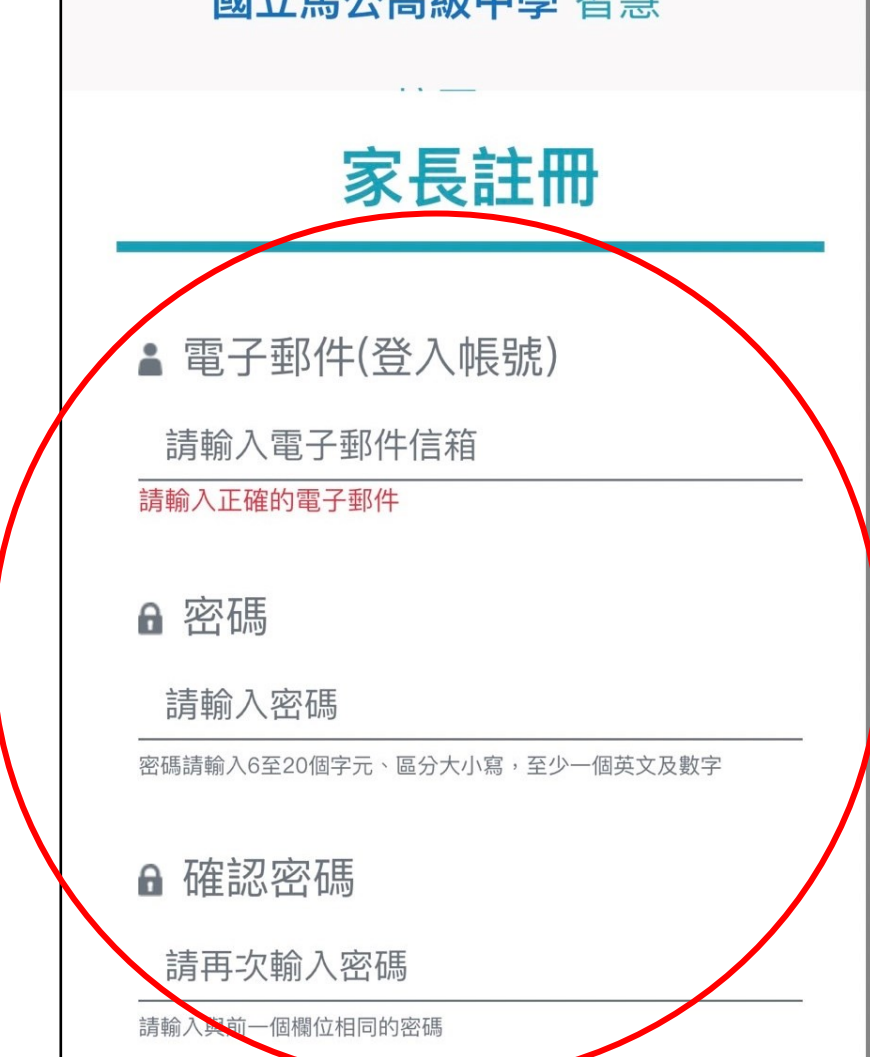

5.進入個人信箱,點選驗證信件,完成後代表註冊成功。

## 6.再次進入欣河作業系統

<https://shcloud10.k12ea.gov.tw/MKSHPHC/Auth/Auth/CloudLogin>

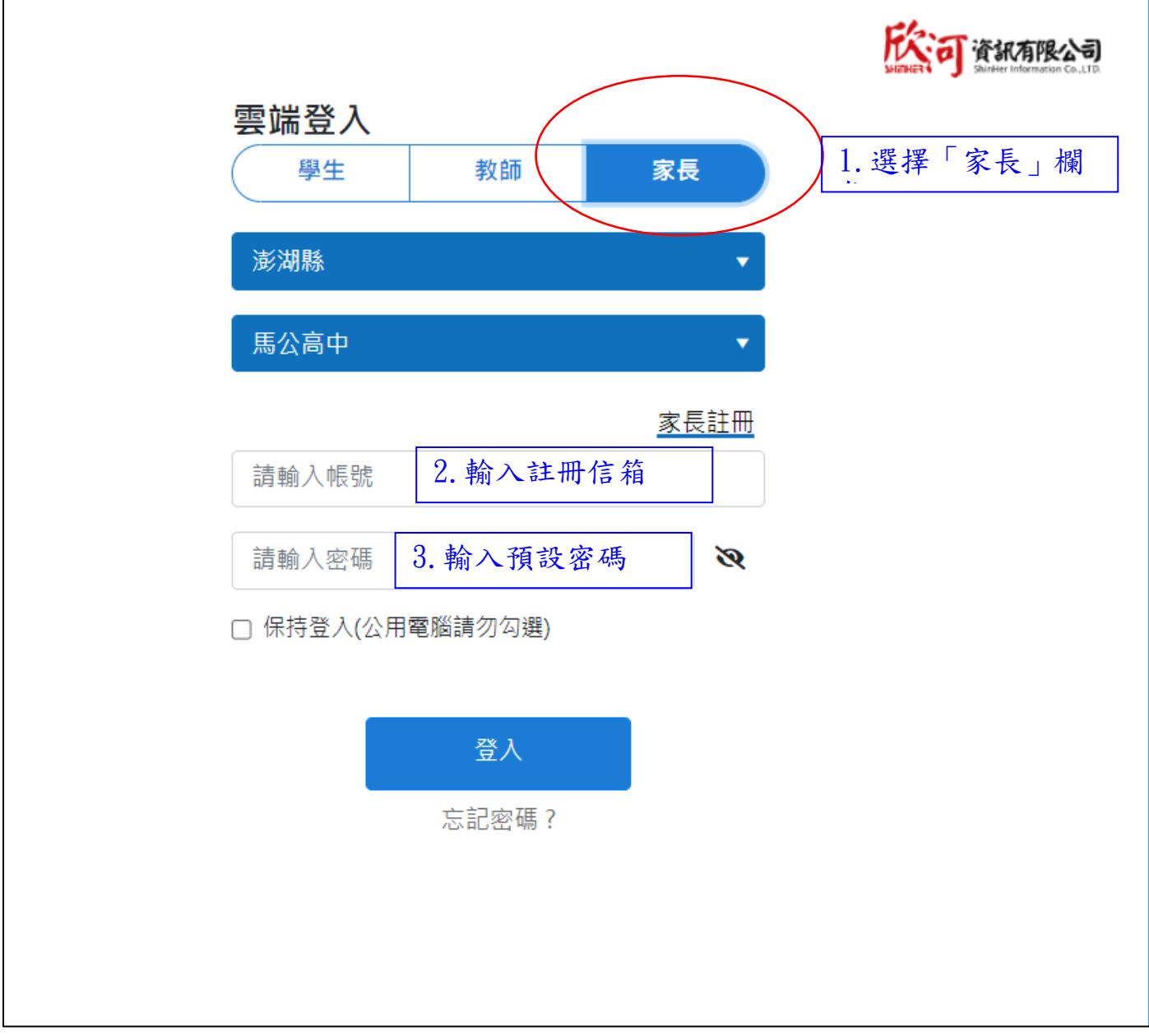

## 7.點選「假單待確認」欄位

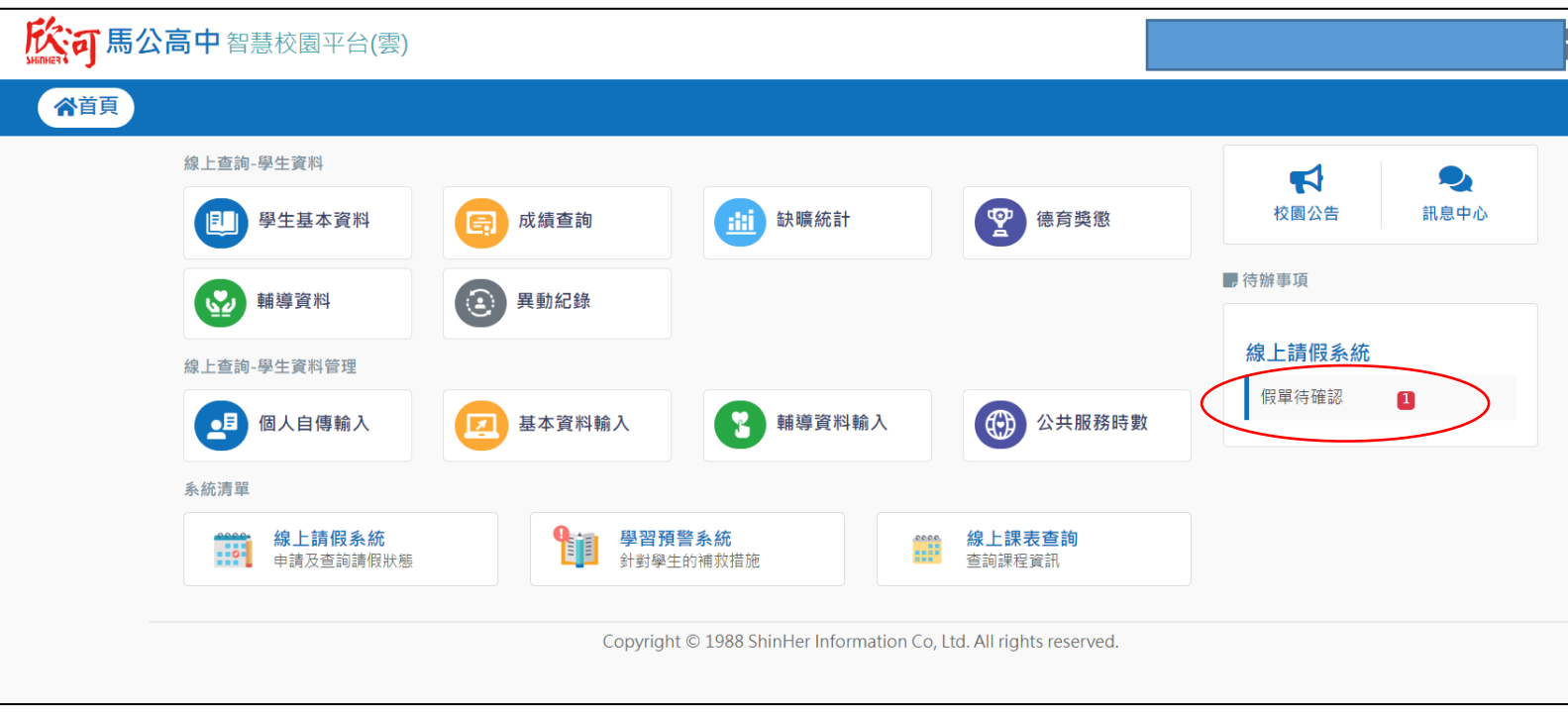

# 8.勾選後按「送出」

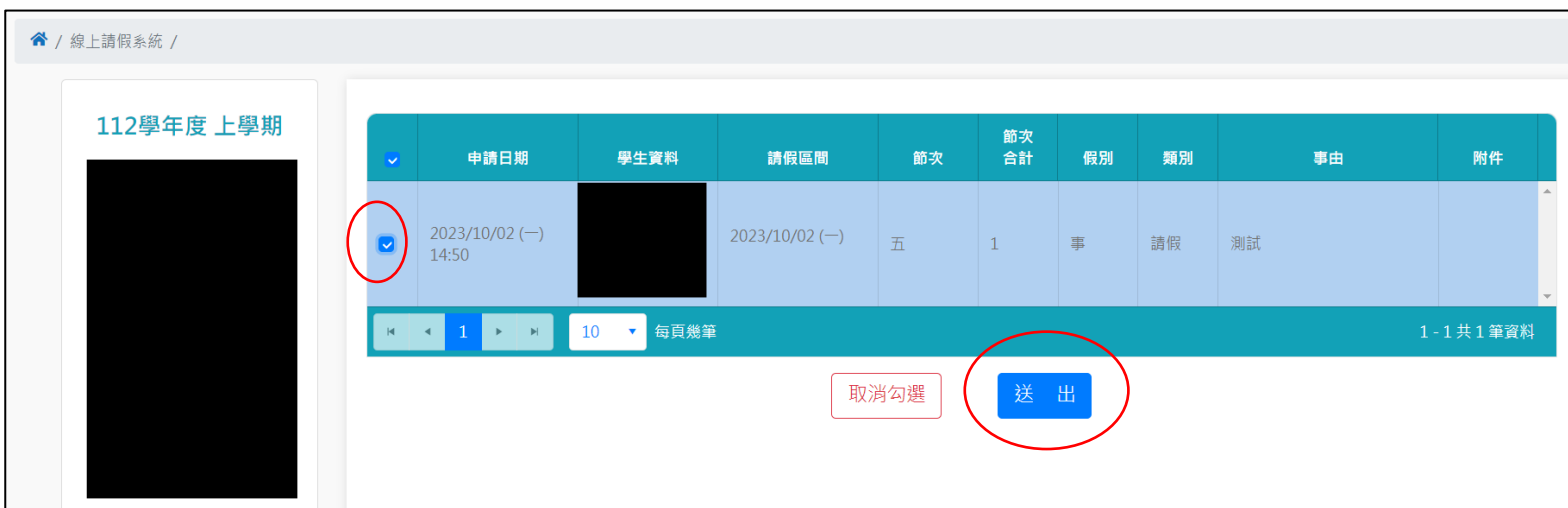